# SECURE RECORDS SOLUTIONS

#### REQUEST BARCODES AND BOXES ONLINE STEPS

CH 2 TH

CONTENTS

NOT A 3"Y CR.

## STEPS TO REQUEST BARCODES AND BOXES

1. Visit <u>www.securerecordssolutions.com</u> and click on "CLIENTS" in top menu or visit <u>www.securerecordssolutions.com/clients</u> to access the clients page directly.

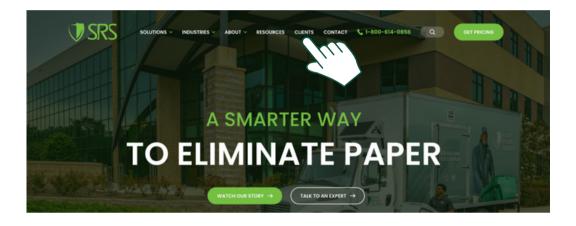

2. From the Client Page (<u>www.securerecordssolutions.com/clients</u>), click on the "VISIT PORTAL" button on the lefthand side of the page. Login using your username and password. If you need password assistance, email <u>clientcare@securerecordssolutions.com</u>.

| Solutions · Industries · About · Resources<br>Access Your<br>Managem                                                                                                    | r Document                                                                                                    |  |  |  |
|----------------------------------------------------------------------------------------------------|----------------------------------------------------------------------------------------------------|--|--|--|
| The tools you need to gain insight into your records – at your fingertips.                                                                                                    |                                                                                                    |  |  |  |
|                                                                                                    |                                                                                                    |  |  |  |
|                                                                                                    |                                                                                                    |  |  |  |
| Client Portal                                                                                                    | Pay Online                                                                                                    |  |  |  |
| Schedule shredding services,<br>request a file for scan-on-<br>demand, order additional boxes,<br>review your inventory whatever<br>you need to do, it's only a few<br>clicks away. | Stay on top of your account with<br>our user-friendly online bill pay<br>option. Pay your invoice via credit<br>card. It's fast, easy, and secure. |  |  |  |
| VISIT PORTAL ->                                                                                                    |                                                                                                    |  |  |  |

#### STEPS TO REQUEST BARCODES AND BOXES

3. Select "Service / Material" to request boxes or barcodes.

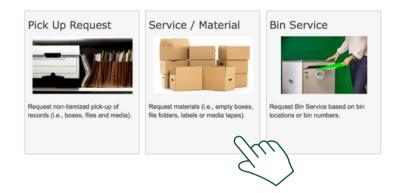

4. If you need barcodes, under Service / Material, select code "BCL -Bar Code Label", adjust to desired quantity. Barcodes are provided in increments of 15. Once all of the above is complete, click "Save".

| MAIN.PO1.Bluewing Fam \$           |                 |       | Requested For |
|------------------------------------|-----------------|-------|---------------|
|                                    | DEMO HOME OFFIC | E \$  | SRS DEMO      |
| Service / Material                 | Qua             | ntity |               |
| BCL - Bar Code Label               | 0               |       | ٢             |
| BX1 - Heavy Duty Box Sale          | Con             | ments |               |
| BX4 - Check Box6 cu ft Sale        |                 |       |               |
| BX5 - Blueprint Box .9 cf Sale     |                 |       |               |
| BX6 - Containers Lid (Lid Only)    |                 |       | li li         |
| BX7 - Bags Sale                    |                 |       |               |
| BX8 - Locks Sale                   |                 |       |               |
| BX9 - Seals Plastic Sale           |                 |       | Save Close    |
| DEC - Data entry changes per field |                 |       | 000           |
| DHD - Destroy Hard Drives          |                 |       | 7///          |
| MRE - Misc Labor Charge Emergend   | су              |       |               |
| MRL - Misc Labor Charge per hour   |                 |       | $\sim$        |
| PDC - Pickup/Deliver Container     |                 |       |               |
| PDF - Pickup/Deliver File          |                 |       |               |
| RCY - Recycling-Paper              |                 |       |               |
| S64 - 64 Gal. Lockable Shred Bin   |                 |       |               |
| S96 - 96 Gal. Lockable Shred Bin   |                 |       |               |
| SCC - Scanned Materials (Container | -)              |       |               |
| SDS - Secure Destruction Services  |                 |       |               |

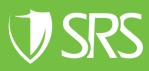

## STEPS TO REQUEST BARCODES AND BOXES

 If you need boxes, under Service / Material, select code "BX1 - Heavy Duty Box Sale", adjust the Quantity to the desired number of boxes (increments of 25 is the most cost efficient). Once all of the above is complete, click "Save".

| Department |           | Requested For                            |
|------------|-----------|------------------------------------------|
| DEMO HOME  | OFFICE \$ | SRS DEMO                                 |
|            | Quantity  |                                          |
| ÷.         | 0         | ٢                                        |
|            | Comments  |                                          |
| •          |           |                                          |
|            |           |                                          |
| )          |           | le                                       |
|            |           |                                          |
|            |           |                                          |
|            |           | Save Close                               |
| field      |           |                                          |
|            |           | /////                                    |
| ergency    |           | $\leq$                                   |
| nour       |           | $\sim$                                   |
| r          |           |                                          |
|            |           |                                          |
|            |           |                                          |
| Bin        |           |                                          |
| Bin        |           |                                          |
| tainer)    |           |                                          |
| vices      |           |                                          |
|            |           |                                          |
|            |           | DEMO HOME OFFICE<br>Quantity<br>Comments |

6. Press "Send Order" in the right hand corner of the screen.

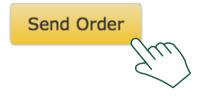

7. Review your Work Order confirmation to ensure information submitted is accurate. Our team will then schedule delivery of your barcodes and/or boxes.

If you need further assistance, feel free to contact our team.

Phone: (229) 226 - 0414 Phone: (850) 656 - 6900

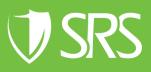